## Steps to Download Overdrive Titles to a Kindle

1. Get a Library Card. Make sure you have a valid barcode and PIN from the library.

**If you have a Kindle Fire, I recommend downloading the Overdrive App**. These instructions are intended for Kindle Touch or Kindle Paperwhite. You will need a Wi-Fi connection.

2. Visit the library's eBook website pclc.overdrive.com

Once you are on the Overdrive website, you should sign in to your account.

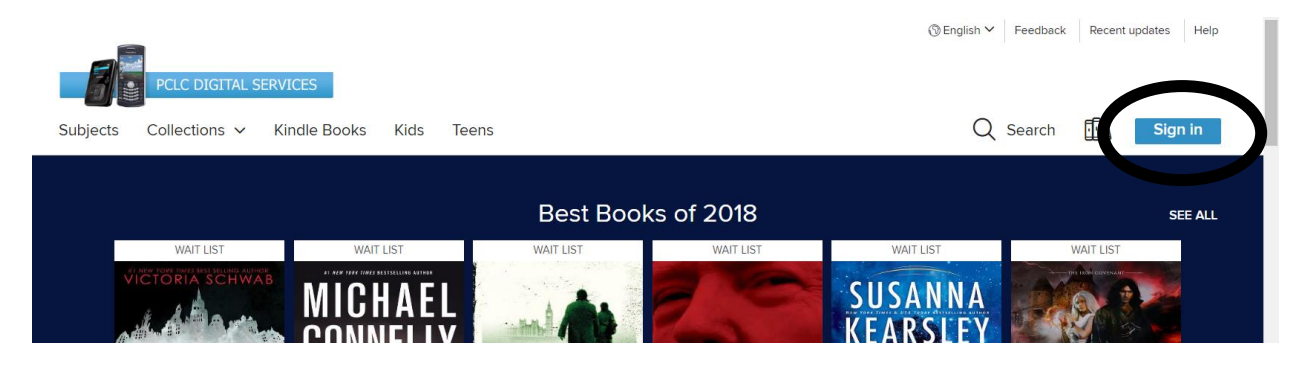

Search with the magnifying glass if you know what you're looking for or Click Subjects or Collections to browse.

GITAL SERVICES When browsing; narrow down the selection to only include **Subjects** Collections  $\sim$ Available books by clicking **Available Now** and only Showing 1-24 of 2,504 results Kindle Format books **CLEAR ALL** by clicking **ebooks** and x Available then **Kindle Books x** Roman Availability  $\checkmark$ All fifle: Available no Recommend to library **Audience**  $\,$ Date added  $\rightarrow$ Of Fire and Stars .<br>eBooks by Audrey Coulthurst **Д** ЕВООК Kindle Bool 1,958 因 **BORROW** 2.388 EPUB eBook 2,219 Open EPUB eBook 378 **PDF** eBook 845

3. Choose a title that you want to check out and click **Borrow**. Click **Borrow** again in the popup window. Click **Read now with kindle** in the next popup window.

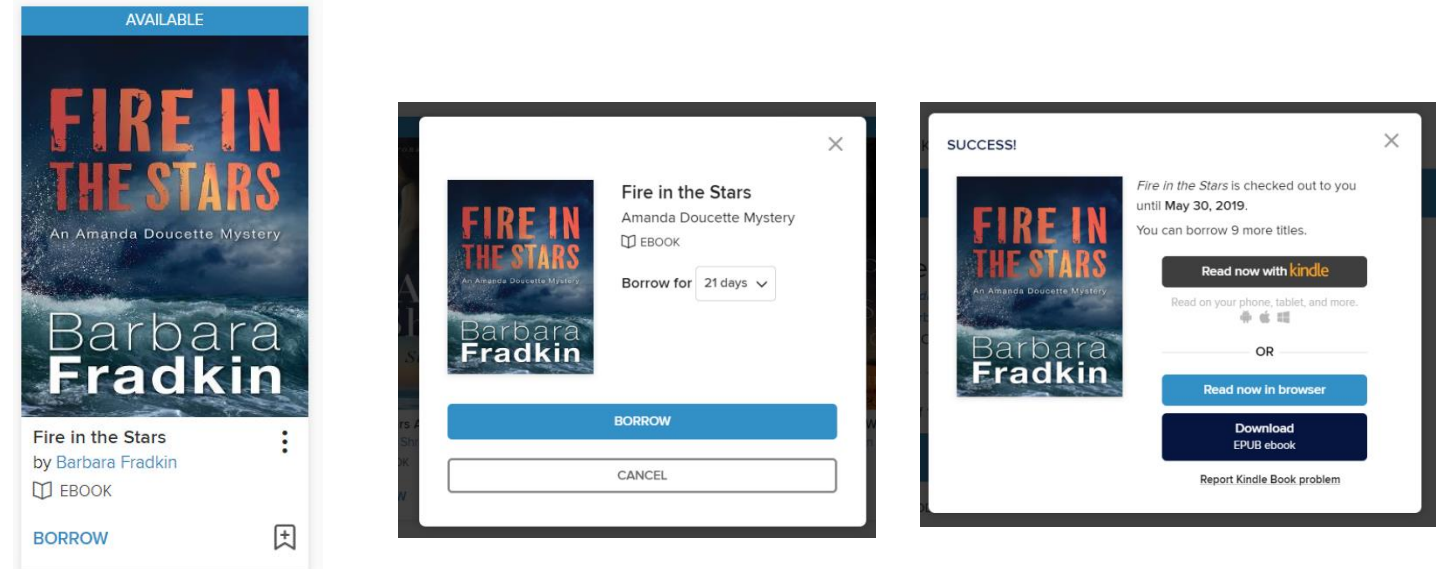

4. This will take you to Amazon.com. (Don't worry, you aren't buying anything!)

If you aren't logged in to your Amazon account, you will need to do so at this time. Now click on the yellow button on the right hand side that says "Get Library Book".

If your kindle is connected to wi-fi, your book will automatically download in a few seconds.

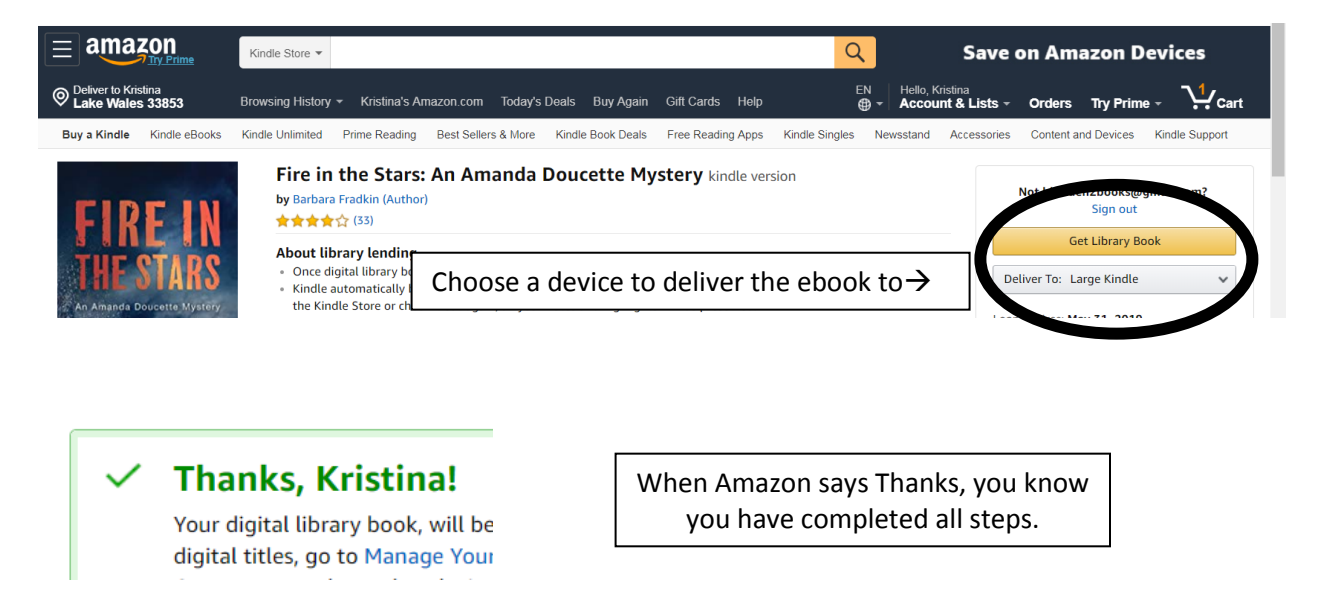

**Note**: Once your item has reached the due date, it will return to Overdrive automatically. There are never any fines for eBooks. However, you are able to return your books early so that you can check out more sooner.

Go to Amazon.com, sign in to your account and click on **Your Content and Devices**.

This will show a list of all the books on your Kindle. Find the one you want to return. Check the box next to the book you want to return. Click the box next to it.  $\Box$  Choose Return this Book. This will remove the book from your kindle the next time that it is connected to wi-fi.